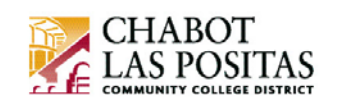

## **How To** *View* **or** *Update* **your W‐4 Employee Withholding Certificate in CLASS‐ Web**

This How-To document will show you how to update your W-4 Employee Withholding Certificate in CLASS-Web.

## **The W‐4 Form**

**The purpose of the W‐4 Form is to provide CLPCCD with employee personal and financial information to determine your correct federal income tax withholding from** pay.

You can change your W-4 certificate any time by simply completing and submitting another electronic W‐4 form in CLASS‐Web.

*Note: No more paper W‐4 forms will be accepted.* If you want to update your W‐4 certificate you must do so using the electronic form in CLASS‐Web!

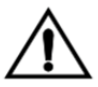

**Caution!** *The W-4 form only updates Federal taxes.* You must also download and fill out the California State Employee's Withholding Allowance Certificate DE-4 form from the Tax Forms menu in CLASS-Web. Please send the completed form to the CLPCCD Payroll office.

# **Step‐by‐Step Instructions to Update your W‐4 in CLASS‐Web:**

- 1. Go to **CLASS‐Web**
- 2. Click on the **Employee Information** tab
- 3. Then click on the **Tax Forms** link

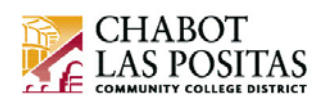

04/01/2018

## **Employee Information**

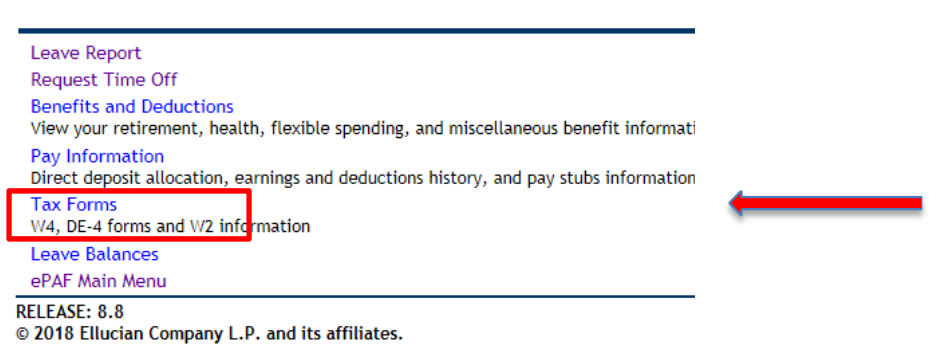

- 4. Select **W4 Employee Withholding Certificate** to view your current tax status.
- 5. To change your Withholding Certificate click on the **Update** link at the bottom of the page in the center
- 6. By default, the system will put in the **today's date** as the Effective Date of the Change. You can leave this date, or if you would like to future-date the change to a subsequent month, change the date. Always use the first day of the month and use the mm/dd/yyyy format.

Effective Date of Change MM/DD/YYYY:\* Note: Effective Date must be after Mar 31, 2018 the date you were last paid.

7. If you believe you should be **Exempt** from paying all Federal Tax, select Exempt from the dropdown. **Review the conditions for tax exemption carefully.**

#### **Deduction Status:**  $\checkmark$  Active I claim exemption from withholding for the tax year specified, and I certify that  $\mathbf r$ of the following conditions for exemption. \* Last year I had a right to a refund of all federal income tax withheld because I had no tax liability and \* This year I expect a refund of all federal income tax withheld because I expect to have no tax liability. If you meet both conditions, select "Exempt" in Deduction Status field. 8. If you did not select Exempt, under the **Filing Status** dropdown, select your new filing status (Head of Household, Married, Married – but use Single Rate, Single)

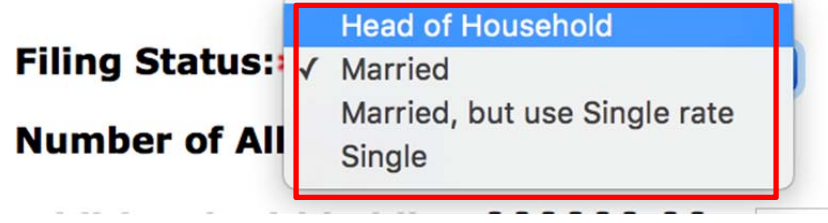

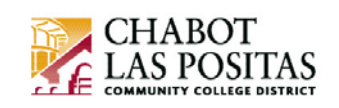

- 9. Step 2C Indicator check the box if section 2C on the W-4 form (Multiple Jobs or Spouse Works) applies to you and you want to have this affect your withholding.
- 10. Follow the other steps listed on the web for other optional fields on the W‐4 Employee Withholding Certificate.
- 11. Click on **Certify Changes**

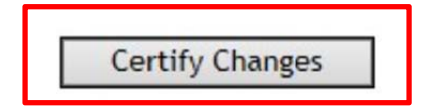

12. Review the certification statement in the popup box, and if you agree click **OK**. Click **Cancel** if you do not agree to the statement and your changes will be canceled.

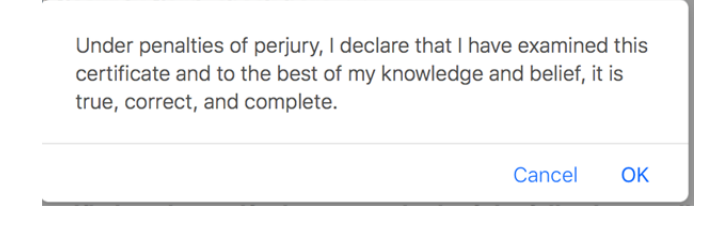

*Your new W4 Employee Withholding Certificate will be effective the next pay period unless you future‐date the change to another month in Step 5.*

> **W-4 Update Confirmation** The updates you requested were successfully processed. Please contact your tax adviser if you have any questions about the tax implications of your changes.

**Note Note:** You can repeat the steps above at any time in the future to modify your exemptions/allowances.

You can find more information about the Form W-4 on the IRS website, or contact your tax advisor:

https://www.irs.gov/forms‐pubs/about‐form‐w4